# Tegra NOTE™ 7

User Guide

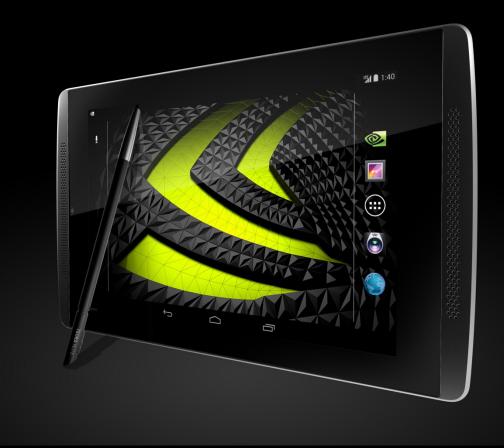

### Contents

| About Tegra NOTE 7 LTE                           | 4  |
|--------------------------------------------------|----|
| What's in the Box                                | 5  |
| Buttons and Connectors                           | 6  |
| Charging the Battery                             | 7  |
| Inserting an SD/SIM Card                         | 8  |
| Micro SD Card                                    | 8  |
| SIM Card                                         | 8  |
| Get Started                                      | q  |
| Power On                                         |    |
| Do I Need a Google Account?                      |    |
| Let Your Fingers (or Stylus) do the Work         | -  |
| About the NVIDIA® DirectStylus™                  |    |
|                                                  |    |
| Home Screens                                     |    |
| Favorites Icon Tray                              | 0  |
| Navigation Icons                                 | -  |
| Quick-Access Tray                                |    |
| Notification lcons                               |    |
| Status Icons                                     | -  |
| Organize Home Screens                            |    |
| Add Widget/App Icon to Home Screen               |    |
| Move Widget/App Icon                             |    |
| Making Folders                                   |    |
| Changing Font Size                               | -  |
| Select a Background Wallpaper                    |    |
| Customizing Sounds and Notifications             | -  |
| Using the Keyboard                               | 18 |
| Keyboard Layout                                  | 18 |
| Basic Keyboard Usage                             | 19 |
| Tegra NOTE 7 Software Apps                       | 21 |
| Write by Stylus labs                             |    |
| Camera Awesome                                   |    |
| Focus and Exposer                                |    |
| Camera Icons                                     |    |
| Focus, Exposure, Zoom, and Tap to Track Gestures | 0  |
| Video Capture and Slow Motion                    | -  |
| NVIDIA DirectStylus™ Launcher                    |    |
| Tegra NOTE 7 Draw                                |    |
| NVIDIA Lasso Capture Tool                        |    |
| NVIDIA Lasso Captore 1001                        |    |
| -                                                |    |
| Settings                                         | -  |
| Wireless & Networks                              |    |
| Wi-Fi                                            | -  |
| Miracast                                         | -  |
| Bluetooth                                        |    |
| Data Usage                                       | 30 |
| Airplane Mode                                    | 31 |
| Default SMS App                                  | -  |
| Tethering & Portable Hotspot                     | 31 |

| Portable Wi-Fi Hotspot               |    |
|--------------------------------------|----|
| Set-Up Wi-Fi Hotspot                 |    |
| Bluetooth Tethering                  |    |
| VPN                                  |    |
| Mobile Networks                      |    |
| Mobile Network Settings              |    |
| Device                               |    |
| Controller                           | -  |
| Sound                                | 35 |
| Display                              | 35 |
| NVIDIA DirectStylus™                 |    |
| HDMI                                 |    |
| Storage                              |    |
| Battery                              |    |
| Power Saving                         |    |
| Apps                                 |    |
| Users                                |    |
| Personal                             |    |
| Location Access                      |    |
| Security                             |    |
| Language and Input                   |    |
| Backup and Reset                     |    |
| Accounts                             |    |
| Add an Account                       |    |
| Remove an Account                    |    |
| System                               |    |
| Ноw То                               |    |
| Bookmarks                            |    |
| Sync Bookmarks                       |    |
| How to Create an All-in-One Calendar |    |
| How to Email                         |    |
| Reading Incoming Messages            |    |
| Sending Email                        |    |
| Setting General Options              |    |
| Setting Personal Options             |    |
| How to Use the Clock                 |    |
| Compliance                           |    |
| Health and Safety                    |    |
| Important Safety Information         |    |
| Symbols on Equipment                 |    |
| General Precautions                  | 50 |

# About Tegra NOTE 7 LTE

Congratulations on your new Tegra NOTE<sup>™</sup> 7 tablet, powered with the leading-edge NVIDIA® Tegra® 4 quadcore applications processor. The Tegra NOTE 7 LTE also has a built-in modem with ultra-fast connectivity anywhere with download speeds up to 100 Mbps and upload speeds up to 50 Mbps. Your tablet is loaded with the Google® Android<sup>™</sup> operating system and functions as any standard Android device. You can use your Tegra NOTE 7 to surf the web, video chat with friends, take pictures, play games, make phone calls through any thirdparty app, and much more. The new Tegra NOTE 7 LTE provides a slot for your SIM card, which allows you to take your connected experience anywhere.

Your Tegra NOTE 7 LTE comes with the standard Android apps and with the following preloaded software:

- Adobe<sup>®</sup> Reader<sup>®</sup>
- Camera Awesome<sup>®</sup> by SmugMug<sup>®</sup>
- Tegra NOTE Draw
- Write by Stylus Labs<sup>®</sup>
- ► NVIDIA DirectStylus™ Launcher
- NVIDIA Lasso Capture tool
- ▶ NVIDIA TegraZone™
- NVIDIA Game Mapper

### What's in the Box

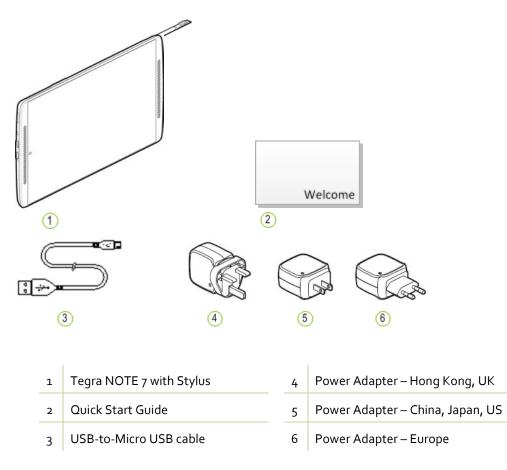

#### (2) (3) SIM Card SD Card 1 DG 4 1) 5 ۲ 6 7 TEGRA NOTE 9 8 10 (11) 11 (12) Stylus in Housing 8 Micro USB 1 Volume Up/Down Base Reflux Port 2 9 Micro SD Card Slot Cover Spine (slide out to install cover) 3 10 Rear Camera 11 **Dual Speakers** 4

12

Front Camera (behind glass)

Microphone (behind speaker grill)

### **Buttons and Connectors**

5

6

7

Power/Sleep Button

3.5 MM Audio Port

Micro HDMI

# Charging the Battery

The battery in your new Tegra NOTE<sup>™</sup> 7 is partially charged. It is recommended that you fully charge your device as soon as possible.

To charge your Tegra NOTE 7, use the included AC adapter and the USB cable. Plug the micro USB end of the cable into the Tegra NOTE 7 and the other standard USB end into the power adapter. Plug the power adapter into a wall power outlet.

Note: Use the AC Adapter and the USB cable that came with your Tegra NOTE 7. Other chargers and USB cables may be different and could charge more slowly or not at all. Using other USB adapters may add noise that can interfere with the touch function.

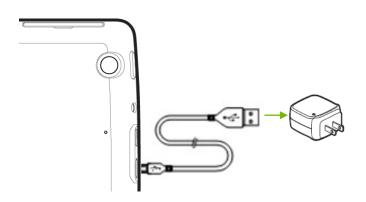

You can also charge your Tegra NOTE 7 by plugging the standard end of the USB cable into any USB connection on your computer system. However, using the AC adapter plugged into a wall outlet will charge your Tegra NOTE 7 faster. When connected to a PC, if the tablet is on, it may consume more power than it is getting from the charge.

Note: It is recommended that when charging your Tegra NOTE 7, make sure the tablet is turned off specifically when the power is low or you are charging it from a PC. Charging should take approximately two hours. However, if the tablet is on while charging, it continues to consume power and will extend the charging time. When the Tegra NOTE 7 is plugged into a PC, it may continue to drain faster than it charges.

# Inserting an SD/SIM Card

### Micro SD Card

There are various types of SD cards available; Standard, Mini, and Micro. Your Tegra NOTE 7 uses a Micro SD card. The SD card is used as extra storage space for games, photos, music, or anything else you would like to keep on your Tegra NOTE 7. Note that most apps will not load to an SD card.

Remove the cover off of the Micro SD-card/SIM card slot.

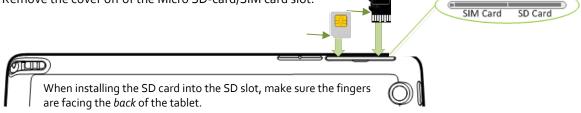

When selecting an SD card for your tablet, note that they come in different sizes (capacity) and different classes. The size is the amount of space on the card; for example, 16 GB or 32 GB. The class of an SD card reflects the speed. A Class 2 SD card has a write speed of about 2MB/s, a class 4 SD card is about 4 Mb/s, and so on. For your tablet, a class 6 or higher is recommended.

### SIM Card

To use your tablet with mobile network data, you must first insert and activate a SIM card. If no card is installed, the message No SIM card displays on the tablet's lock screen.

Tegra Note 7 LTE SIM card slot requires the Micro SIM card size. If you have regular size SIM you should exchange it for the Micro SIM size card.

Insert SIM card

- 1. Hold your tablet with the screen facing down and the card slot facing you.
- 2. Open the cover over the slot for the SD/SIM Card.
- Gently insert the SIM Card into the slot on the right, notch first and the metal contacts facing up. з.
- You will be prompted to reset your tablet to enable the SIM.

Back of Tablet

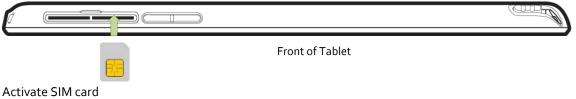

- 5. Be sure that the SIM you are using is valid. SIMs that are expired will not work
- 6. Follow the activation instructions provided by your carrier
  - In most cases the tablet will get on the network right away and display signal strength on the notification bar 1:40

Important: It may take time for some carriers to activate your SIM card. If you feel it is taking too long, try restarting your tablet. Call your carrier if you cannot get the SIM card to activate. Some carriers may require special functions or require you to enter data.

# Get Started

## Power On

Your new Tegra NOTE 7 tablet is loaded with the Google Android operating system. When you power on your tablet, you are going to be guided through the standard Android setup.

To turn on your Tegra NOTE 7, press the Power button on the right side of the tablet for a few seconds and then release.

The first time you power on your Tegra NOTE 7, a Welcome screen displays. Select your language and press Start.

The automated set-up takes you through a series of screens to customize your tablet. You will be asked to set-up a Google account and configure your Wi-Fi connections.

Important: During set-up, you must have a Wi-Fi connection to complete the process.

When you are prompted to sign-in or create a Google account, you can use an email account for any one of the following Google accounts you may have:

- Gmail
- YouTube
- Google Apps
- Any other Google product

When you sign in with a Google account, all the email, contacts, calendar events, and other data associated with that account are automatically synced with your tablet. If you have multiple Google accounts, you can add the others later after you have completed the set-up

When set-up is done, press Finish to begin enjoying your new Tegra NOTE 7.

#### Do I Need a Google Account?

No, you are not required to have a Google account associated with your Tegra NOTE 7. However, you do need an account if you want to use Google mobile services (like Google Play, Google Music, Google Books, etc.) to download and manage Google apps between devices.

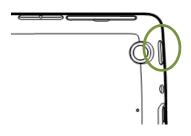

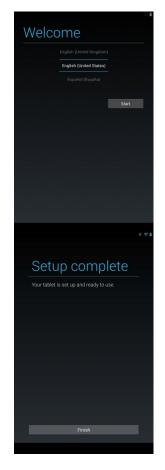

A Google Account does provide the ability to organize and access personal information from any computer or mobile device that is also using your Google account. A Google Account lets you organize and access your personal information from any computer or mobile device:

- Use Google Play. Google Play brings together all your favorite content in one place: movies, TV shows, books, music, magazines, apps, and more.
- Synchronize and back up everything. Whether you draft an email, add an event to your calendar, or add a friend's address, your work gets backed up continuously by Google and synchronized with any computer where you use the same Google Account.
- Access from anywhere. Check your latest calendar, email, text messages, or social stream, no matter what computer or mobile device you're using.
- Keep everything secure and available. Google works round the clock to protect your personal data from unauthorized access and to ensure that you get it when you need it, wherever you need it.
- Simplify shopping. You can connect your Google account with Google Wallet, which makes it easy to purchase music, books, apps, and more on Google Play and other online stores.

## Let Your Fingers (or Stylus) do the Work

With Android, your fingers do all the work. Swipe, pinch, press, or tap-they all have a resulting action.

| Im   | Touch or Tap<br>Most apps require just a touch to open and run. A simple tap on the app icon opens the<br>application. A touch in a field requiring input displays a keyboard.                                                                                                    |
|------|----------------------------------------------------------------------------------------------------|
| Im   | Double-Tap<br>Tap twice quickly on a webpage, map, or other screen to zoom. An example would be to double-<br>tap a picture in Browser to zoom in, and double-tap again to zoom out                                                                                                    |
| Sm   | Touch and Hold<br>Pressing and holding an item on-screen can trigger different actions. An example is the<br>keyboard: If you touch an alphabet key, a letter is typed. If you touch and hold the key, a number<br>or a mark (displayed in upper right corner of key) is typed. Use touch and hold with drag to move<br>icons between screens |
| (Im) | Drag<br>To drag, touch and hold an icon and without lifting your finger, move it to any location on a<br>screen. To drag it to another screen, move to the edge of the current screen in either direction to<br>go to the adjacent screen                                                                                                    |
| (Im) | Swipe or Slide<br>Swipe your finger across the surface of the screen, without pausing, up/down or across to move<br>through lists, screens, or pictures. When swiping, do not pause or hesitate or you may end up<br>dragging something you touched. For example, you can slide a screen left or right to view<br>another screen              |
| D.   | Pinch<br>There are some apps such as Browser, Gallery, and Maps, that you can zoom in and out by<br>placing two fingers on the screen at once and pinching them together to zoom in (make it<br>smaller) or spreading them apart to zoom out (making it bigger).                                                                              |

## About the NVIDIA<sup>®</sup> DirectStylus<sup>™</sup>

Your Tegra NOTE 7 has a built-in stylus that launches specified apps when pulled from its Tegra NOTE 7 housing.

Wherever you can control the tablet with your finger, you can also use the stylus to tap, swipe, or draw. The DirectStylus gives you fine point control that makes it much easier to write, draw, and activate small buttons or browser hot spots.

The optional DirectStylus Pro accessory kit has two different tips; the chisel pen tip and the 2 mm fine point tip. The chisel pen tip is shaped like a highlighter pen tip and can be used to easily create thin and thick lines, allowing you to switch from writing fine lines to bold strokes all with a twist of the stylus1.

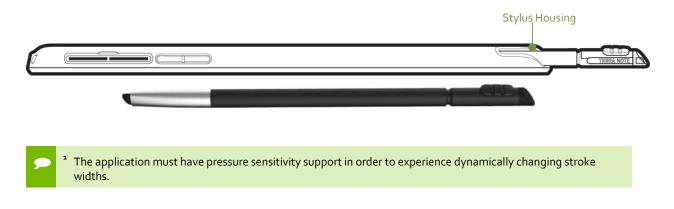

# Home Screens

Your Tegra NOTE 7 supports multiple screens that can be configured with various apps and widgets. The center screen is the default home screen that is displayed every time you press the Home icon. To move between screens, swipe left or right.

A suggestion would be to place your most used app/widget icons on the Home page. You can then configure the other screens for games, one for music, and so on.

The difference between an *App* and a *Widget* is that a Widget runs continuously (such as a clock, weather, tasks, etc.) and does not take up the entire screen.
 An App is an application that you start and close and while it is running, takes up the entire screen (such as games, music, photo gallery, etc.).

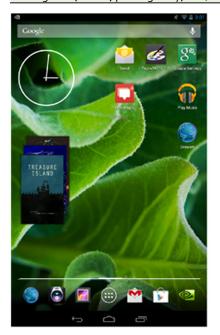

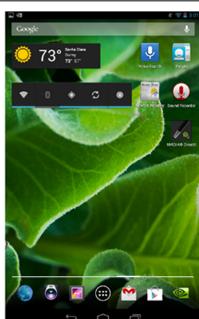

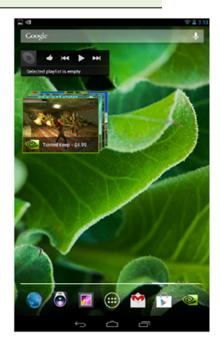

Swipe left or right to see other pages

Note that the Favorites tray and the Navigation Icons are displayed on each page.

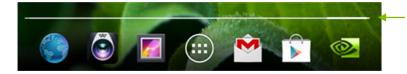

The thickness in the white line indicates the home page you are currently on. This will move as you swipe through the pages. After a second the highlight will fade away.

## Favorites Icon Tray

At the bottom of every Home screen is an area called *Favorites Tray*. This area is for you to place your favorite and most used apps or short-cut icons for faster access. To replace an icon, simply press and hold your finger on the desired icon and move it to the Favorites Tray over an icon you wish to replace. Lift your finger and the icon is in place.

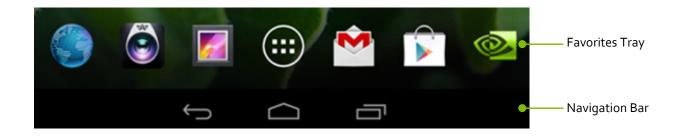

# Navigation Icons

Always displayed at the bottom of every screen are three navigational buttons:

| <b>\$</b> | Back: Takes you back to the previous screen you were in. With each tap of the Back icon you are taken back through the previous screens/apps until you are at the Home screen. |
|-----------|----------------------------------------------------------------------------------------------------|
|           | Home: A tap of the Home icon takes you to the central Home screen.                                                                                                    |
|           | Recent Apps: A tap of this icon opens a thumbnail list of recently used apps. To open one of the apps listed, touch the thumbnail.                                             |

If you do not use these buttons for an extended length of time, they may shrink to dots or fade away. To bring them back, touch their location.

# **Quick-Access Tray**

Swipe down from the top of the screen to display a quick-access tray with commonly used controls and settings. This saves you from having to navigate through the

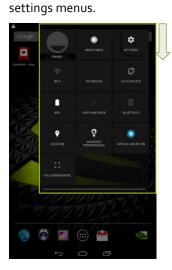

Swipe down from the top of the tablet screen to display the Quick Access Tray. The tray contains commonly-used controls and settings.

# Notification Icons

Along the top of every screen icons are displayed to notify you that new text or email messages, calendar events, alarms, and any ongoing downloads such as app updates or video downloads have occurred.

| Notification lcons | Status Icons |
|--------------------|--------------|
|                    | 8 📚 🖉 🛢 3:16 |

To view the notification shade, *swipe down* from the top. A *shade* is an informational area that swipes down and up just like a window shade.

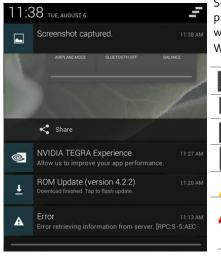

Some notifications can be expanded to show more information, such as email previews or calendar events. The notification at the top is always expanded when possible.

When finished with a notification, just *swipe* it away horizontally.

| - | $\times$ | New Email message                                        |
|---|----------|----------------------------------------------------------|
| 1 | =)       | New text message                                         |
|   | 31       | Upcoming calendar event                                  |
| л | Ŷ        | Tegra NOTE 7 is connected to a computer via a USB cable. |
| Л |          | Warning message                                          |
| л | A        | Error message                                            |
|   | Ф        | Software updates available                               |
|   | *        | Upload/download data                                     |
|   | (+       | More undisplayed notifications                           |

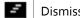

#### Dismiss all notifications

### Status Icons

Along the top right of each screen is the status area. Here is where you will see battery status, Wi-Fi connection status, and Bluetooth status. The time is also displayed.

| Ŷ                      | Tablet is connected to a computer                                                                      |
|------------------------|----------------------------------------------------------------------------------------------------|
| X                      | Airplane mode. Device can be used but Wi-Fi and Bluetooth are turned off.                              |
| A                      | Error occurred or caution required                                                                     |
|                        | Batter power status. The level of fill in the battery icon represents the percentage of battery power. |
| <b>F</b>               | Battery is charging                                                                                    |
| $\bigcirc$             | Alarm: Alarm clock is set and activated                                                                |
| ×1                     | Mute. Sound is turned off                                                                              |
| ≫ ( <b>§</b>           | The microphone is muted                                                                                |
|                        | Wi-Fi: Number of bars shown on the icon represents the strength of the Wi-Fi signal.                   |
| *                      | Bluetooth: Bluetooth is on.                                                                            |
| al                     | Cellular bars indicate signal strength                                                                 |
| ₽.×.ii                 | SIM card is not installed                                                                              |
| <b>3G</b><br>企 <b></b> | 3G is available                                                                                        |
| Φ                      | Synchronization is ongoing                                                                             |
| <b>Ø</b> !             | Problem with sign-in or synchronization                                                                |
|                        |                                                                                                    |

# **Organize Home Screens**

### Add Widget/App Icon to Home Screen

To add an app or widget icon to a Home screen:

- 1. Go to the Home screen where you want to place the widget/app.
- 2. Touch the All Apps 📖 icon.
- 3. Swipe through the widget/app to find the widget you are looking for.
- 4. Touch and hold the widget/app until the Home screen displays, slide it into place, and lift your finger.

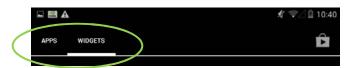

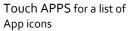

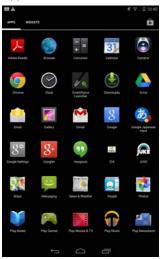

Touch WIDGETS for a list of

### Move Widget/App Icon

Use the following steps to move an app or widget icon to a different location on a Home screen or to a different screen:

- 1. Touch and hold the icon.
- 2. Slide your finger to the new position dragging the icon.
  - To move between Home screens, slide toward the edge of the screen.
  - To bump another icon out of the way, slide slowly into it.
- 3. Lift your finger and the icon drops into its new position.

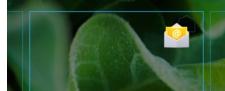

Touch and hold the icon and drag it from one home screen to another. An outline of the home screen shows as you drag the icon.

17

Home Screens

### Making Folders

- To combine two icons in a folder, slide one over the other.
- To rename a folder, touch its name.
   The keyboard displays for you to type a new name
- ► To open a folder, touch it.
- To add icons to a folder, drag them to the folder and let go.

### Changing Font Size

To change the font size that displays on your tablet, go to:

Settings→Device→Display→Font Size

### Select a Background Wallpaper

To change the background wallpaper on the home screens, go to: Settings  $\rightarrow$  Display  $\rightarrow$  Wallpaper

You have the option of changing the wallpaper for your Home screens and the Lock screen. Select from preloaded wallpaper, from your Gallery of pictures, or from a third party app.

To use a picture you have taken of a person or place, select Gallery and scroll through your pictures.

### **Customizing Sounds and Notifications**

You can customize the notification sounds on your tablet so you can distinguish between a text and an email and any other notifications you receive. To change the notification sounds, volume, and more, go to: Settings→Device→Sounds

Use the standard tablet sounds, create your own, or use any third party app.

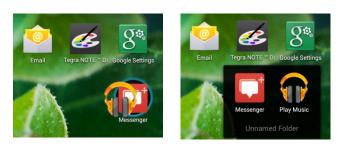

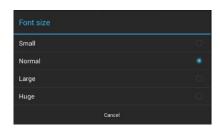

# Using the Keyboard

The nice thing about owning a tablet is you are not constrained to typing on a tiny thumb keyboard (as is the case with phones). You can use the virtual keyboard that displays whenever you touch an area that requires input or you can connect an external standard keyboard via Bluetooth. See *Pairing a Bluetooth Device* for details.

The virtual keyboard will not display when you have a Bluetooth keyboard connected. This gives more room on the tablet screen as you type.

# Keyboard Layout

The keyboard that is displayed is a basic layout with some different ways of doing things. For example; to type a capital letter, tap the uppercase key  $\clubsuit$ . To capitalize more than one letter, double tap the  $\clubsuit$  key to change it to uppercase. To go back to lowercase letters, tap the  $\clubsuit$  key again.

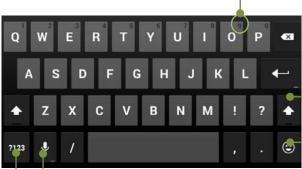

To type characters in upper right corner of keys, Touch and Hold the key. When you lift your finger, the character is typed.

Tap to capitalize one letter, Double-tap to turn on Caps Lock. Tap once to turn off Caps Lock.

Touch to display a selection of smiley faces

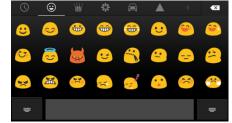

Voice: Speak rather than type Toggle to numbers and symbols keyboard

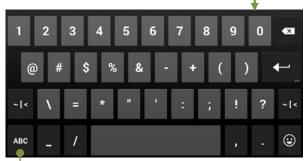

Toggle back to alphabet keyboard

### Basic Keyboard Usage

Text input methods include voice (where you speak your message), tap (where you tap every letter and the space bar), and gesture typing. Try using your stylus for controlling the keyboard! You will have better control for hitting the letters you want and your hand does not need to travel as much so you can enter text even faster.

Depending on what you are inputting, the keyboard may be different (when composing an email, for example).

| To            | + CC/BCC |
|---------------|----------|
| Subject       | 0        |
| Compose email |          |

When you are composing an email and you are entering an address in the To field, the lower right button is .com. Short press enters .com Long Press enters .net

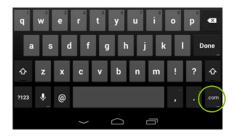

| To  | tegranote7.com@gmail.com | + CC/1 |
|-----|--------------------------|--------|
| Sul | bject                    | 0      |
|     | mpose email              |        |

When you are entering text in the Compose email field, the lower button is the Emoticons icon. See Emoticons on page 20

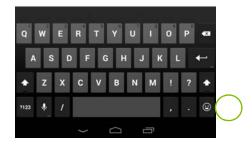

#### Voice Input

Voice input can be activated in the text area of any app, with the exception of password fields. Tap the area where you want to enter text and tap the microphone icon  $\mathbf{Q}$  on your tablet's onscreen keyboard to open a voice input pop-up. Speak into the tablet's microphone when prompted. Speak the names of punctuation marks, and Google automatically replaces the spoken name with the correct punctuation.

To correct any errors, tap where the correction is to be made and type the correction.

#### **Gesture Typing**

Instead of tapping the letters on the keyboard you can also trace the letters in a word without lifting your finger or stylus. The system will show a trail of your finger movement. Gesture typing automatically inserts a space between words when you start the next word in your sentence; you do not need to tap the space bar.

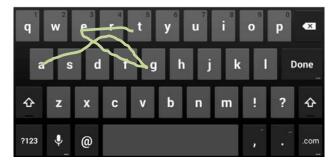

Gesture trail for the word "Tegra"

#### Inputting Text

Moving insertion point: Touch where you want to type and the cursor blinks in the new position. A blue tab displays. Drag the tab to move the cursor.

- Select text: Touch and hold or double-tap within the text. The nearest word highlights, with a tab at each end of the selection. Drag the tabs to change the selection. The tab disappears after a few moments. To make it reappear, touch the text again.
- ▶ Delete text: Touch 🖾 to delete selected text or the characters before the cursor.
- Cut, copy, paste. Select the text you want to edit and a pop-up screen appears with the following options: Cut button

Copy button

Paste button

To change any keyboard input method, go to: Settings  $\rightarrow$  Personal  $\rightarrow$  Language & Input

#### Emoticons

Attaching Emoticons (also called *smileys*) to instant messages, texts, and e-mail can be a fun and easy way to add character to your messages. There are some smileys built into your Tegra NOTE 7 keyboard that you may not know about. However, finding them is just a couple of taps away.

- 1. Open the app you want to send a message from.
- 2. Tap the screen where you want to start typing so the keyboard displays.
- 3. Press and hold on the happy smiley face on your keyboard, and a menu of other faces displays.
- 4. Select the smiley face you want to use and tap it once to insert it into your message.

If the default smileys are not enough for you, some third-party messaging apps also have smiley packs available on the <u>Android Market</u>.

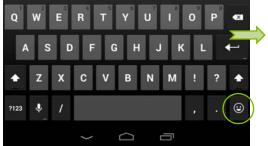

Note that at the top of the Emoticons there is a selection bar.

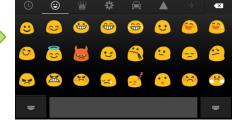

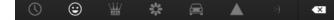

Each selection displays different types of icons. Swipe your finger from right-to-left to see more icons in that category. For example:

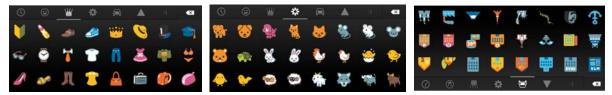

# Tegra NOTE 7 Software Apps

Your Tegra NOTE 7 is loaded with the standard Android apps and widgets and the following specialized Tegra NOTE 7 apps:

- Write by Stylus labs
- Camera Awesome
- ▶ NVIDIA DirectStylus™ launcher
- Tegra NOTE 7 Draw
- NVIDIA Lasso Capture tool

## Write by Stylus labs

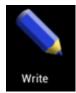

Write by Stylus Labs is a word processor for handwriting. In addition to all the usual features of a vector drawing application, it provides a unique set of tools for editing and navigating handwritten documents. Write is perfect for note-taking, brainstorming, and drawing. With Write, you can insert images and add notations, erase only part of a stroke, and use folders to organize documents. Handwritten text can be reflowed when words are deleted or space is added for new words. Bookmarks are labeled with handwriting. The native HTML+SVG document format can be

viewed in any web browser.

Use your Tegra Stylus to take notes, draw pictures, and grab information from Web pages and videos.

|      | Nool buttons 🛛 🔀 🗷 🖲                                  | Ē   | <b>•</b> |   | $\uparrow$ | $\downarrow_{\downarrow}$ | :  |
|------|-------------------------------------------------------|-----|----------|---|------------|---------------------------|----|
| 1    |                                                       | ) 6 | 78       | 9 | 10         | (11)                      | 12 |
| 1    | 1 Go to document list.                                |     |          |   |            |                           |    |
| 2    | 2 Pan                                                 |     |          |   |            |                           |    |
| 3    | 3 Draw/Select pen color                               |     |          |   |            |                           |    |
| 12   | 2 Select eraser                                       |     |          |   |            |                           |    |
| 5    | 5 Select                                              |     |          |   |            |                           |    |
| 6    | 6 Insert Space                                        |     |          |   |            |                           |    |
| 7    | Undo. Tap to undo once or press and drag to undo/redo |     |          |   |            |                           |    |
| 1    | 1 Clipboard menu                                      |     |          |   |            |                           |    |
| 9    | 9 Show bookmarks                                      |     |          |   |            |                           |    |
| 10   | 0 Previous Page                                       |     |          |   |            |                           |    |
| (11) | 1 Next Page                                           |     |          |   |            |                           |    |
| 12   | 2 More                                                |     |          |   |            |                           |    |

For more information on Write, go to http://www.styluslabs.com.

### Camera Awesome

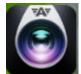

Camera Awesome is a powerful, intuitive camera application designed to take full advantage of Tegra computational camera capabilities like Always-On HDR, Tap-to-Track, slow-motion video and a variety of photo-editing features. Camera Awesome lets you easily apply special effects to pictures right on your tablet.

Camera Awesome from SmugMug allows you to better compose your shots by including a visual horizontal level as well as various grid overlays. You can separately set exposure and focus settings by tapping with two fingers on the screen and there's also a pop out menu on the right of the viewfinder that lets you choose fast and slow burst modes, turn on the image stabilizer or activate the shot timer. You can even set the app up to take photos at set intervals ranging from one second to one minute.

### Focus and Exposer

The native camera app restricts light adjustment to the *point of focus* causing areas with lower light to be underexposed. Camera Awesome allows you to split focus and exposure to get the best photo. Tap the screen to display the focus icon on the image field. Using two fingers, tap the focus icon to display both the focus and exposer icons. Move the icons to obtain the best picture quality. When taking a back-lit picture, you can move the exposer icon so the picture is not so bright and you can see your subject.

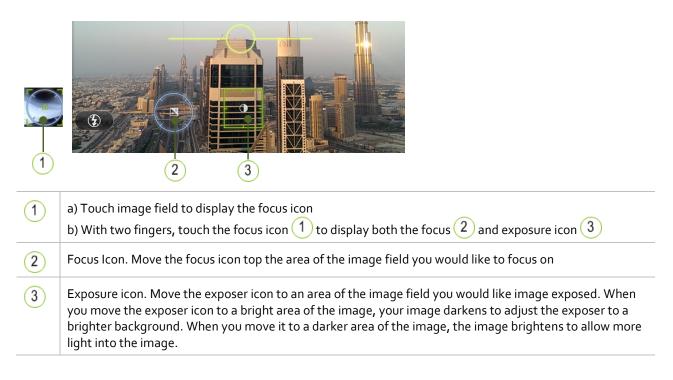

#### Camera Icons

There is a full range of icons that help you take the best pictures you can. When Camera Awesome is launched, you see controls displayed along the side or bottom of your screen.

Displayed along the side/bottom of screen

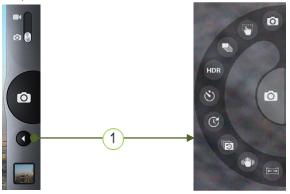

1 Touch the 💽 icon to display the camera function icons

| 0     | Access settings.                                                                                                    |
|-------|----------------------------------------------------------------------------------------------------|
|       | Switch between front camera and rear camera.                                                                                                    |
| =     | Access controls for ISO, white balance, and exposure.                                                                                                    |
| AO    | Enable or disable Always On HDR (AOHDR). Green color indicates the feature is on.                                                                                                    |
| Ó     | Shutter. Press here to take a picture.                                                                                                    |
|       | Display camera functions.                                                                                                    |
| 0     | Standard camera mode turns off previously selected modes. Takes a single picture.                                                                                                    |
|       | This makes the entire screen the shutter button so you to tap anywhere on the screen to take a picture instead of just using the shutter button. Selecting the button changes the image on the shutter button.                             |
|       | Fast burst mode. Hold the shutter button to take a fast burst of 4 full resolution images.                                                                                                    |
| ۷     | Timer. Allows you to setup the camera to take a picture 1-to-60 seconds after you hit the shutter.                                                                                                    |
| C     | Time laps. Allows you to set interval time that a picture is taken. For example, set the timer to 15 seconds and press the camera button. Every 15 seconds a picture is taken until you press the camera button again to stop the process. |
| Ð     | Continuous burst. Continues to take pictures as long as you press the camera button.                                                                                                    |
| ((1)) | Image stabilization. Applies real-time image processing to reduce shakiness of videos or pictures.                                                                                                    |

|          | Panoramic mode. Allows you to take a 180-degree panorama shot by panning from left to right.<br>The camera will tell you if you are panning too quickly. When done, the Tegra 4 processor will<br>stitch the image together in record time. |
|----------|----------------------------------------------------------------------------------------------------|
|          | Switch between camera mode 🔯 and video mode 💽                                                                                                    |
|          | Video mode. Returns camera to standard mode by turning off other features.                                                                                                    |
| ٢        | Turns on fast 120 frames per second (fps) video capture (ideal for capturing fast action). When you play back the video it displays as if in slow motion since it plays back at 30 fps.                                                     |
| Q.9<br>0 | Pre-capture video mode. In this mode, five seconds of video are buffered, allowing you to capture moments you might otherwise miss (when you are little late hitting the start capture button).                                             |
|          | Integrated Horizon. Displays a level so you can move the tablet to align the image field. Use the composition tool overlays to align the image field to the overlay.                                                                        |
|          | Composition tools. These overlays are displayed on your image field to help lineup the perfect balanced scene. Use the overlays with the Integrated Horizon tool to lineup a scene.         Thirds       Golden                             |

For more detailed information on Camera Awesome, go to http://news.smugmug.com/tag/camera-awesome/.

#### Focus, Exposure, Zoom, and Tap to Track Gestures

- Put two fingers on the screen simultaneously and slide them apart to show pinch zoom reverse motion to zoom back out.
- > Put one finger on the screen and lift to get the auto-focus/auto-exposure icon.
- > Put two fingers on the screen and lift without sliding them together or apart to get separate AF/AE icons.
- You can get the camera to automatically optimize focus and exposure on an object in the scene by placing your finger at the top left of the object and slide down to the bottom right of the object. If the camera identifies an object, a green box displays around the object. This is the Tegra Note exclusive *Tap to Track* feature that is based on advanced Tegra computational photography features. As you move the camera around notice that the box stays centered on the object. Even when the object leaves the scene, when it reappears the *Tap to Track* box displays again. Use this feature as an easy way to keep your subject in focus and properly exposed.

### Video Capture and Slow Motion

- > Click the camera/movie camera icon on the bottom right of the screen to switch to video capture mode.
- > Click the semicircle with arrow in the top-right corner of the screen to pull out the camera modes menu.
- Select the stopwatch icon to choose slow-motion video capture mode. Press the large semicircular icon with the glowing dot to start and stop video recording. When the video captures are played back in the gallery, they play in slow motion (4x, at 720p).
- Pre-capture video
  - To access Pre-capture video mode, press the semicircle with arrow in the top right corner of the screen to pull out the camera modes menu.
  - Select the icon with three circles (think of it as film reels). When you record video, it will have about five seconds of pre-capture recorded before you pressed the capture button.

# NVIDIA DirectStylus™ Launcher

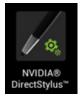

This is a convenient way to access the pen-optimized applications on your Tegra NOTE 7. The DirectStylus Launcher displays on the screen whenever the NVIDIA DirectStylus Pro is removed from the device, showing several applications with special features for the pen. You can easily change the behavior of the launcher in several ways. If you click the settings at the top of the launcher, you can drag and drop different applications on to the NVIDIA DirectStylus Launcher bar so you can access the apps you want when it launches. Alternatively, you can go to the pen

settings part of the Android Settings tool, and change them so the NVIDIA DirectStylus Launcher does not show up at all, or a particular app is opened at the removal of the pen rather than the launcher.

🌌 Tegra NOTE 🕆 Draw 🗿 🍀 💶 🙆 🚦

# Tegra NOTE 7 Draw

Tegra Draw is a simple, multi-touch, pressure-sensitive drawing app. You can use your finger or the Tegra NOTE 7 Stylus to draw. The pressure sensitivity that works with most Android devices, adjusts to the pressure of the stylus as it touches the glass by drawing a thicker line.

This interface is also kid-friendly, showing every pen size and color on-screen for them to choose from. Display the drawing tools by touching the paint palette *screen* displayed in the upper corner of the screen.

Share your drawings to other apps, and share images into Tegra NOTE 7 Draw to draw on top of them.

| æ | Toggles the menus off and on for full-screen mode                                                             |
|---|----------------------------------------------------------------------------------------------------|
| 5 | Undo tool                                                                                                    |
| 韩 | Erase all                                                                                                    |
| 1 | Saves the image to the picture gallery                                                                        |
| Ô | Starts the camera app to take a picture for the back ground                                                   |
|   | Toggle between draw mode and erase mode                                                                       |
| • | Menu with more features like back ground control and sharing options so you can mail your creation to friends |
| 2 | Line width                                                                                                    |
|   | Brush type                                                                                                    |
|   | Color pallet. Touch to select pen color. Hold for 2 seconds to set background color.                          |

# **NVIDIA Lasso Capture Tool**

NVIDIA provides a convenient and unique way to capture and share a tablet experience with co-workers, friends, and family. The Tegra NOTE 7 provides the user with standard full-screen and rectangular region capturing ability. In addition to those standard features, two additional features are made possible by NVIDIA's DirectStylus technology: lasso capture and free hand capture annotation. Lasso capture allows the user to easily and creatively select an arbitrary, freeform area of the screen simply by tracing the desired region with their DirectStylus Pro. Freehand capture annotation lets the user personalize their captured selection, making it easier to tell a story, explain an idea, or simply make a normal capture more fun. All of the capture and annotation features are available to the user whenever they remove their DirectStylus Pro and click on the lasso icon in the navigation bar.

## NVIDIA TegraZone™

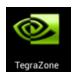

Browse and download the latest and greatest Android games from TegraZone. Each of the games that appear on TegraZone is optimized for your Tegra NOTE 7 tablet. Look through the list of games and read the information provided with each game before purchasing. Access professional game reviews, high-resolution screenshots, HD videos, and behind-the-scenes footage. Read the latest

gaming news and follow gaming forums. You can also connect the TegraZone app to your social networks and let your friends know about your favorite new games.

To purchase and download your chosen game, you'll be redirected to Google Play.

When you first select Tegra Zone or select **Implify TEGRAZONE** from the top ribbon, The Get Started screen displays.

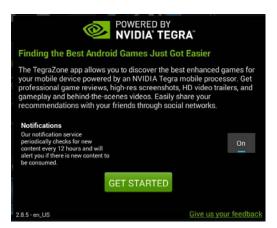

The Selection bar across the top of the NVIDIA TEGRAZONE screen lists Spotlight, Games, and News.

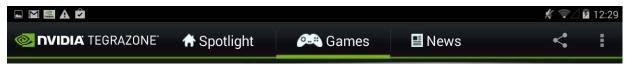

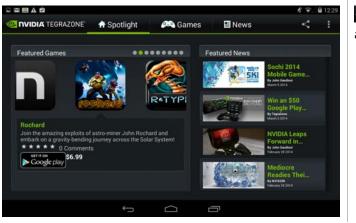

★ Spotlight displays the current featured games and the featured news about games.

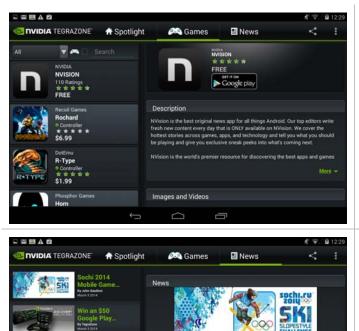

5 03 2014

nvision

By John Gaudios

Style C

es Ski S

# News displays all the news pertaining to NVIDIA, the games, and special events.

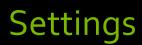

Use the Settings menu to customize a wide variety of features and get the most out of your Tegra NOTE 7,

To get to Settings no matter what screen you are on, swipe down your Notifications from the top of any screen and touch the small Settings icon 🔯 near the top.

Tapping the Settings icon 🔯 displays a list of configuration settings that can be adjusted and changed. Topics include:

- Wireless & Networks
- Device

ES .

- Personal
- Accounts
- System

## Wireless & Networks

Under Wireless & Networks settings are

- Wi-Fi
- Miracast
- Bluetooth
- Data usage
- ► Airplane mode
- Default SMS app
- Tethering and Portable hotspot
- VPN
- Mobile Networks
- Mobile Plan

#### Wi-Fi

Wi-Fi The Wi-Fi capability of your Tegra NOTE 7 allows you to connect to the Internet wherever there is a wireless access point or Hotspot available (such as a coffee shop). When you setup your Tegra NOTE 7, you were asked to connect to your home wireless router. To view available wireless access points or Hotspots in your immediate area, go to:

Settings → Wireless & Networks → Wi-Fi

Any Wi-Fi accounts that show Secured 🛜 will require a key to join. The list of available wireless accounts includes all accounts in your immediate area, including private Wi-Fi accounts.

#### Miracast

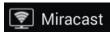

Miracast is a wireless technology that allows you to stream the contents of your screen to a Miracast receiver that is connected to an HDTV. Miracast is like a wireless version of HDMI, so it is easy to enjoy movies or share pictures and browsing by showing them on a big

screen. The Miracast implementation in Tegra Note 7 is ideal for video content up to 720p resolution. You need to set up your Miracast receiver before you try to access it from your tablet.

Playing games over Miracast is not recommended since latency (delays) between action on the tablet and the image on the screen can be quite long.

Resolution

This function defaults to high setting (720p). Because Miracast uses the same Wi-Fi frequency as your tablet uses to access the Internet over Wi-Fi, there are performance limitations you may encounter. The Miracast link will use up some bandwidth that limits the throughput from your Internet access point to the tablet. Other devices like Bluetooth, baby monitors, and cordless phones also use the same 2.4 GHz frequency, causing your Miracast link to degrade. Content stored on your tablet will typically play nicely at 720p resolution (the TN7 screen resolution) over Miracast. Streaming video from the Internet may need to be reduced to SD to maintain smooth playback. If video playback over Miracast is stuttering, try reducing resolution to medium or low.

#### Displays

If there are Miracast receivers within range, they will be listed automatically. Tap on the display you want to connect to initiate communication. Some Miracast receivers require you to press a button to connect or you may be prompted with a PIN that you need to enter to allow the devices to communicate.

#### Bluetooth

#### Bluetooth

Bluetooth is a connectivity tool that provides a secure connection between devices over a short distance (distance must be less than eight meters or 26 feet).

The most common Bluetooth devices used are game controllers, keyboards, headsets (with or without microphone) for listening to music, videos, or chatting, speakers, etc.

Before you can use a Bluetooth device, you need to Pair the device to your Tegra NOTE 7.

Pairing a Bluetooth Device

- 1. Verify the Bluetooth is turned on.
  - Go to Settings → Wireless & Network → Bluetooth
  - Make sure Bluetooth is ON
- 2. Place the Bluetooth device into Discoverable mode.
- 3. Select Search for Devices
- 4. Select Bluetooth from Wireless & Network on your Tegra NOTE 7 to see a list of discovered devices.
- 5. Select the device you wish to pair to from the list.

If you have no Bluetooth devices to pair with your tablet, it is recommended that you turn Bluetooth off. If Bluetooth is on, it will attempt to pair with any device within range.

For instructions on pairing a specific Bluetooth device, refer to that device's documentation.

#### Data Usage

🕓 Data usage

Touching the Data usage icon displays the amount of data used during a specified timeframe. The display also lists the data usage by apps.

You can use the menu at the top right to get the system to list data transferred over Wi-Fi or Cellular.

### Airplane Mode

#### Settings → More... → Airplane Mode

When Airplane mode is ON, the tablet turns off all external connections such as Wi-Fi and Bluetooth. This allows you to play games and use any other functions of your Tegra NOTE 7 while on an airplane.

Tapping Airplane mode turns it off and on ( $\checkmark$  indicates Airplane mode is On). When Airplane mode is on, the only apps and widgets that work are those that do not require connection to a network or data service.

When the tablet is in Airplane Mode, it is possible to use the settings menu to turn wireless connections on individually. This is handy if you want to just turn on Wi-Fi when travelling because it will guarantee that there are no roaming charges for cellular data.

### Default SMS App

The Default SMS app allows you to define what application is used to handle incoming and outgoing SMS messages. *Android Messaging* is the default app but you may want to change that to *Google Hangouts* for a data-only device.

### Tethering & Portable Hotspot

Tethering allows you to use the Internet connection with other devices by connecting via USB cable

#### Portable Wi-Fi Hotspot

Portable hotspot allows you to share the Internet connection with other Wi-Fi devices by turning your Tegra Note into an access point. You should secure your connection to avoid unintended use by other individuals in your area.

#### Set-Up Wi-Fi Hotspot

Use Set-Up Wi-Fi Hotspot to set the access point name, security protocol, and password and keep other people from connecting to the Internet through your device.

### **Bluetooth Tethering**

Bluetooth Tethering allows you to share your Internet connection over Bluetooth.

#### VPN

#### Settings→More→VPN

A Virtual Private Network (VPN) provides the ability to securely connect to your workplace network remotely and is a common standard tool used by most Information Technology (IT) departments. A VPN connection provides the security of your workplace firewall and allows you to exchange emails and view sensitive work-related information.

You may need to obtain specific format and settings information from your workplace; such as:

- PPTP (Point-to-Point Tunneling Protocol)
- L2TP (Layer 2 Tunneling Protocol)

#### Mobile Networks

There are two versions of the Tegra NOTE 7 LTE:

|              | Americas Version |                      | Rest of World Version |                      |
|--------------|------------------|----------------------|-----------------------|----------------------|
| LTE Support  | FDD-LTE Bands    | Band Frequency (MHz) | FDD-LTE Bands         | Band Frequency (MHz) |
|              | 2                | 1900                 | 3                     | 1800                 |
|              | 4                | 1700                 | 7                     | 2600                 |
|              | 5                | 850                  | 20                    | 800                  |
|              | 7                | 2600                 |                       |                      |
|              | 17               | 700                  |                       |                      |
| 3G Support   | HSPA+ Bands      | Band Frequency (MHz) | HSPA+ Bands           | Band Frequency (MHz) |
|              | 1                | 2100                 | 1                     | 2100                 |
|              | 2                | 1900                 | 2                     | 1900                 |
|              | 4                | 1700                 | 5                     | 850                  |
|              | 5                | 850                  | 8                     | 900                  |
| EDGE Support | Yes              |                      |                       |                      |
| GPRS Support | Yes              |                      |                       |                      |

To use the mobile network, you need to get a micro SIM from a carrier to insert into your Tegra Note. Make sure the SIM is valid, as inactivated or prepaid SIMs with no credit left will not work. Make sure the carrier uses bands listed above in your area. To insert the SIM card, lift the slot cover near the volume buttons. The SIM card slot is on the right when the screen is face down. Insert the SIM card, notch first, with contacts facing up. The connector is a push–push type so you have to push until you feel a slight click and the card stay in. If it pops out, you did not push the card in far enough. Your tablet reads the SIM card and attempts to connect to the network. Signal strength bars are displayed in the notification bar upon connection to the network. If Wi-Fi is not turned on, you will see what type of data connection is available.

With the modem enabled, you may need to configure an APN for the network; check with your carrier.

The previous table shows that when you travel you should have access to cellular networks in most places.

| Country        | Carrier                                              | Cou    |
|----------------|------------------------------------------------------|--------|
| Angola         | Movicel, Unitel                                      | Mala   |
| Antigua        | Digicel                                              | Mau    |
| Argentina      | Personal, Claro                                      | Mexi   |
| Australia      | Telstra, Optus                                       | Mold   |
| Austria        | 3, T-Mobile, A1                                      | Mon    |
| Bahamas        | BTC/C&W, Lime                                        | Nam    |
| Bahrain        | Batelco, VIVA, Zain                                  | Neth   |
| Belgium        | Base, Mobistar, Proximus                             | New    |
| Brazil         | Claro, Oi, TIM, Vivo                                 | Nige   |
| Canada         | Bell Canada, Rogers, Telus                           | Norv   |
| Cayman Islands | C&W, Lime                                            | Pola   |
| China          | China Unicom                                         | Portu  |
| Croatia        | T-Hvatski Telekom, Vipnet                            | Qata   |
| Czech Republic | Telefonica,O2, T-Mobile                              | Rom    |
| Denmark        | Telia, 3, TDC                                        | Russ   |
| Egypt          | Etisalat                                             | Saud   |
| Equador        | Claro                                                | Sing   |
| Estonia        | Elisa, EMT, Tele2                                    | Slova  |
| Finland        | Elisa, Sonera                                        | Sout   |
| France         | Bouygues, Free, Orange, SFR                          | Sout   |
| Germany        | E-Plus, Telefonica O2, Deutsche<br>Telecom, Vodafone | Spair  |
| Greece         | Cosmote, Vodafone                                    | Sri La |
| Greece         | Cosmote, Vodafone                                    | Swee   |
| Hong Kong      | China Mobile Hong Kong, CSL, 3, PCCW                 | Switz  |
| Hungary        | Magyar Telekom, Telenor                              | Tanz   |
| Iceland        | Nova, Vodafone                                       | Thail  |
| India          | MTNL, Videocon                                       | UAE    |
| Indonesia      | XL Axiata, Indosat                                   | Ugar   |
| Italy          | 3, TIM, Vodafone                                     | Unite  |
| Kuwait         | VIVA, Zain                                           | Urug   |
| Latvia         | Telia, Tele2, Telecom, Baltijia, Triatel             | USA    |
| Lithuania      | Bite, Omnitel                                        | Uzbe   |
| Luxembourg     | Tango, Orange                                        | Vene   |
| Macedonia      | One, T-Mobile                                        |        |

The following table has a list of carriers that operate networks compatible with Tegra Note 7 LTE.

| Country        | Carrier                       |
|----------------|-------------------------------|
| Malaysia       | Celcom, DiGi, Maxis           |
| Mauritius      | Orange                        |
| Mexico         | Movistar, Telcel              |
| Moldova        | T-Mobile, Tele2, Vodafone     |
| Montenegro     | Moldcell, Orange              |
| Namibia        | МТС                           |
| Netherlands    | T-Mobile, Telenor             |
| New Zealand    | Telecom New Zealand, Vodafone |
| Nigeria        | Glo Mobile, Smile             |
| Norway         | Telenor, Netcom               |
| Poland         | Plus, Orange, T-Mobile        |
| Portugal       | Optimus,TMN, Vodafone         |
| Qatar          | Vodafone                      |
| Romania        | Vodafone, Cosmote             |
| Russia***      | Beeline, MegaFon, MTS         |
| Saudi Arabia   | STC, Zain                     |
| Singapore      | M1, Singtel                   |
| Slovakia       | Telefonica, Mobitel           |
| South Africa   | MTN, Neotl, Vodacom           |
| South Korea    | SKT, LGU+, KTF                |
| Spain          | Movistar, Vodafone, Orange    |
| Sri Lanka      | Dialog, Etisalat              |
| Sweden         | 3, Telia                      |
| Switzerland    | Orange, Swisscom              |
| Tanzania       | Smile                         |
| Thailand       | DTAC, TrueMove-H              |
| UAE            | Du, Etisalat                  |
| Uganda         | Orange, Smile                 |
| United Kingdom | Vodafone, EE, O2, H3G         |
| Uruguay        | Ancel, Claro                  |
| USA            | AT&T, T-Mobil                 |
| Uzbekistan     | Beeline                       |
| Venezuela      | Movistar                      |
|                |                               |

### Mobile Network Settings

Data enabled

You must select this option to use your cellular connection to access the Internet.

Data roaming

This option allows you to use cellular connections to other networks to transfer data. There are typically additional and extremely expensive charges for using data while roaming.

- Preferred network type This option was introduced when 3G networks used more power than 2G networks however faster data transfer on faster networks typically uses less power since the modem does not need to transmit as long.
- Access Point Names Typically, the SIM you insert will include APN data for the network it is associated with. You should see at least one APN. Use the "+" sign at the top of the screen to add an APN if needed.
- Network operators

This option will scan for all carriers available in your area and provide a list for you to choose from. If you select a carrier other than your current carrier, you will incur roaming charges for data transferred.

## Device

Device contains all the configurable features of the tablet:

- Controller
- Sound
- Display
- ▶ DirectStylus™
- HDMI
- Storage
- Battery
- Power Saving
- Apps
- Users

#### Controller

Your Tegra NOTE 7 is the best tablet when it comes to Android gaming. Special capabilities unique to Tegra NOTE and the NVIDIA SHIELD™ make playing console-class games possible on Android. Connecting a USB or Bluetooth game controller to your Tegra NOTE enables system

games possible on Android. Connecting a USB or Bluetooth game controller to your Tegra NOTE enables system navigation and console-like game play from across the room. Connect your Tegra NOTE via HDMI for a big screen gaming experience no other Android tablet offers.

#### Gamepad Mapper

Gamepad Mapper allows you to control how the gamepad buttons are used. If you want your game controller to work like an XBOX controller, you can set up the buttons to act the same way.

Predefined gamepad mappings can be downloaded automatically from NVIDIA servers. These settings are based on feedback from the gaming community for ideal settings of the buttons.

#### Virtual Mouse

The Virtual mouse allows you to use the right analog stick as a mouse. When you move the stick, a cursor will appear on the display to emulate where you will want to touch. This gives you terrific navigational control over the tablet, even when you are many feet away.

#### Sound

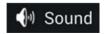

Tapping Sound displays configurable slides to adjust the volume for music, videos, games, and other media. It also allows you to specify the volume of incoming notifications and alarms.

Under the Sound topic, you can specify the default system notification sound, the sound made when the screen locks, and when you touch an icon. Sounds can be selected from the Android default sounds or from a third party app.

#### Display

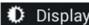

Display provides the ability to adjust the following:

Screen brightness

Set the display brightness using the slider to select specific brightness level or select automatic mode that adjusts backlight brightness to fit your ambient lighting conditions (brighter under bright lighting and dimmer for lower lighting conditions).

Wallpaper

Background wallpaper selected from Android default wallpaper or from third party apps.

- Gallery: Select wallpaper from your gallery. You can add photos, drawing, or any background you like to your gallery.
- Live Wallpapers: These are dynamic backgrounds that move and change. Select from the default wallpaper or download more from the Web.
- Wallpapers: Select from a list of loaded default static backgrounds.
- Sleep time

Sleep time is the time the screen stays lit with no activity before it is closed and locked. You can select from 15 seconds up to 30 minutes.

Daydream

The Daydream option allows selection of an image to display as a screen saver rather than putting the tablet into Sleep Mode. When Daydream is on, your Tegra Note 7 can display clocks, colors, and more while it is being charged or docked. To enable this feature, go to Settings  $\rightarrow$  Display  $\rightarrow$  Daydream. Switch the slide to ON. From here you can choose what type of visual you would like the system to use when daydreaming, and set when the device should begin using it.

- Clock displays the device's digital or analog clock. You can change the clock style or select the Night mode option by touching the Settings icon next to Clock.
- Colors shows changing colors on the screen. Once a daydream has started, simply tap on the screen to wake up the device.
  - Time to sleep

You can choose the amount of time your device is inactive before sleep mode starts. Go to Settings  $\rightarrow$  Device  $\rightarrow$  Display Touch one of the options

- Turn off Daydream
   Go to Settings → Device → Display
   Touch Daydream
   Slide the switch to Off.
- Font size

Provides the ability to adjust the font size between Small, Normal, Large, and Huge.

Color correction preset

The default setting is sRGB which tells the system to use standard processing of color functions when sending color managed output to the display. The native setting overrides standard sRGB and uses the settings that are preprogrammed for the display.

#### NVIDIA DirectStylus™

**DirectStylus**<sup>TM</sup> DirectStylus uses the processing power of the Tegra 4 processor and is the most innovative feature of Tegra Note 7. DirectStylus can recognize the difference between a finger and a stylus to allow control of everything you do with your tablet. Sometimes it is nearly impossible to tap small buttons on web pages with your finger, but it is really easy with the fine tip control of the stylus. Writing and drawing are enabled with such precision that you can vary the width of a line simply by changing the angle of the chisel tip stylus (in apps that recognize a pen).

Additional controls for ignoring finger input allow you to have utmost control with your stylus even when your palm is on the display.

Default action

When you remove the stylus from the tablet, it is detected and the system defaults to launching an interface that shows all the stylus enabled applications you want. Select an application or touch outside the menu to hide the launcher. This control allows you to redefine the default action.

#### Show draw cursor

When this feature is enabled, a small cursor is drawn to show where the system sees the stylus. When you move the pen quickly, the system sometimes lags but the cursor has ultra-fast 40 ms responsiveness that gives you an immediate visual cue where electronic ink will eventually show up.

#### Show eraser cursor

This feature shows a large circle where the erase function will be active when the system detects an eraser.

Set Timer

Typically, when you use the stylus, there is a delay before you use your finger on the display. This timer sets a period when finger events will be ignored after the stylus is used.

Left-handed

If you are left handed, there are times that it is more convenient for menus in the Tegra Draw to appear on the right side of the screen. Use this control to move the menu to the right side.

#### HDMI

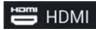

If you use an HDMI display, you can tell the system to use sRGB color management or you can set color management for default values.

### Storage

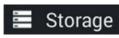

It is a good idea to check your current storage space to ensure that you do not overload your device. To check, go to **Settings** → **Storage**. From here, you can monitor the

storage on your tablet as well as the installed SD card.

Used space is color-coded with the type of data stored. Scroll down to see the data assigned to each color. Touch the data category and a list is displayed showing specifically what is stored. For example; touching Apps lists all apps that are loaded on your device.

#### Battery

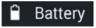

The battery icon is displayed in the status section of the upper ribbon. The icon shows the current battery charge and is a reminder to charge your battery as the level drops.

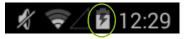

To access battery status, go to: Settings→Device→Battery

| A 📖           | Ŷ                           |                                                                                           | 12:40                                                                                                    |
|---------------|-----------------------------|-------------------------------------------------------------------------------------------|----------------------------------------------------------------------------------------------------|
| <b>0</b> : Ba | attery                      |                                                                                           | :                                                                                                    |
| 36% -         | Not charging                |                                                                                           |                                                                                                    |
|               | 1d 1h 6m 44s on battery     |                                                                                           |                                                                                                    |
|               | Wi-Fi                       |                                                                                           | 78%                                                                                                    |
| 0             | Screen                      |                                                                                           | 11%                                                                                                    |
|               | Android OS                  |                                                                                           | 7%                                                                                                    |
|               | Android System              |                                                                                           | 2%                                                                                                    |
|               | <b>о</b> т Ва<br>36% -<br>С | Battery<br>36% - Not charging<br>1d 1h 6m 44s on battery<br>Wi-Fi<br>Screen<br>Android OS | Battery REFRESH   36% - Not charging     1d 1h 6m 44s on battery     Id 1h 6m 44s on battery     Screen     Screen     Android OS |

This Battery screen shows statistics for which applications or system components have been draining the battery and a graph that gives you an idea how quickly the battery is being used up.

If you touch any of the battery consumption statistics, you can see more detailed information about activity of that service or device.

### **Power Saving**

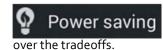

Tegra NOTE includes several innovative features that help you experience industry leading performance and terrific battery life. This section gives you more control

#### Tegra PRISM

PRISM is an NVIDIA patented innovation that decreases the power used by the backlight during video playback without perceptibly degrading the visual experience. This feature can save up to 40% of the power used by the screen backlight, so it is on by default.

- Processor
  - Maximize Performance

Gamers will appreciate this setting as it delivers the highest performance.

Balance

This setting delivers great performance but limits frame rates to save power.

Save Battery

This setting puts priority on battery by further limiting frame rates and processors used.

nSaver

Some applications constantly check for updates and in doing so, wake up the processor and waste power unnecessarily. nSaver allows you to set applications to wake less often and to batch up requests to reduce system traffic. It is like planning your shopping trips to make as few stops as possible. This control works on an app-by-app basis if you like.

### Apps

**Apps** The Apps screen lists all of the applications downloaded to the tablet and the internal storage used and available. Swipe to the left to see all the apps that are running. You will also see statistics about system memory allocation at the bottom of the screen.

Swipe left again to see all apps including system functions.

| DOWNLOADED | RUNNING | ALL |
|------------|---------|-----|
|            |         |     |

Swipe finger left/right to see DOWNLOADS or ALL apps.

Tap on any app to get more information about the app or to control the app.

#### Force Stop

This can be useful for an application that is stuck or unresponsive. Using this function may cause the application to misbehave.

Disable / Uninstall

Disabling a system function may cause other applications to stop working. The uninstall option is only offered for non-system applications

#### Storage

Shows the storage used by the app. There are two other options that allow you to move the app and its data to an SD card if you have one installed. The second option allows you to move an SD card resident app back to the tablet's internal storage.

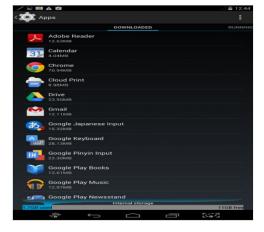

#### Data

Allows you to clear data the app may have stored. This can be helpful for applications that have become unresponsive as it sets them back to a state similar to when the app was installed.

#### Cache

Allows you to clear any cached information associated with the application. This can also help unstick an application without getting rid of all the stored data the app may be using.

- Launch by default
- Permissions

A full list of permissions granted to an app is listed here. This is particularly useful for understanding what system resources an app may have and what personal data it may take advantage of.

#### Users

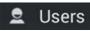

Selecting Users lists the name of each person using the tablet. Tap ADD USER in the upper right corner to add another user. When you add a user to the tablet, they go through the same system setup that happens with a new tablet.

When there are several users set up on a tablet, the lock screen will list the users, allowing to effectively log in as if you were the only user of the tablet. The other user will not have access to your data but can use your applications.

## Personal

Personal settings allow you to control the following:

- Location access
- Security
- Language & input
- Backup and reset

### Location Access

The Location Access screen has a toggle to turn access on or off for all apps. One mode allows you to opt for high accuracy that uses all location information to determine your location but uses more power. Or you can select Battery saving mode that only uses external networks to determine your location while turning off advanced sensors inside the tablet that interact with GPS satellites.

Applications that have requested access to your location are listed. Tap any application in the list to control how that application uses your location data.

### Security

- Screen lock: Select the type of lock you want enabled so that other people cannot easily access your tablet or its data.
  - None
     No password, no lock
  - Slide

Slide your finger across the screen to unlock.

Pattern

Select a pattern screen lock that is visible on the lock screen. Select Screen lock to display a grid. You enter a swipe pattern on the grid that will be used to unlock the tablet. Select Confirm saved pattern when you are satisfied of the swipe pattern.

• Pin

Create a Pin to unlock your tablet.

Password

Create a Password to unlock your tablet.

- > Automatically lock: Toggle setting that allows you to tell the tablet to lock as soon as it goes to sleep.
- Power button instantly locks: Toggle setting
- Enable widgets: Toggle setting that enables screen widgets to be active and accessible even when the tablet is locked. This can be very convenient for media, news, and weather widgets so you can access them without entering a password but is very dangerous for mail or other apps that could make sensitive personal data available to anyone who has access to your tablet.
- Owner info: Allows you to list name and contact info on the lock screen so that someone who finds the tablet knows who the tablet belongs to.
- Encryption: You can encrypt the storage on your tablet so, if anyone takes your tablet, they cannot get at your data even if they move the storage device to another tablet. Enabling this function also sets up the system to automatically wipe your data if more than 10 attempts are made to log into your tablet. When your storage is encrypted, every read and write from storage requires extra processing so it does consume extra power. However, the Tegra 4 processor has plenty of performance to make this almost unnoticeable.
- Encrypt tablet: This operation takes a long time, so you have to fully charge your battery before performing encryption.

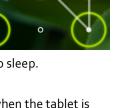

SIM CARD LOCK

Set up SIM card lock, so that if someone takes your SIM, they can only use it if they enter your password.

Passwords

Make passwords visible is a toggle that ensures that passwords are never displayed when you enter them, even if the application provides a setting to display passwords.

- Device Administration
  - Device Administrators

Enables corporate control and allows you to enable the feature to wipe the storage if there are too many failed password attempts.

Unknown sources

Toggle setting allows you to control whether applications can be loaded from sources other than the Google marketplace. If you want to be able to install apps from a SIM card, you will have to enable this setting. When you enable this setting you will get a warning that installing applications from unknown sources is a security risk. Your call.

Verify Apps

Allows Google to verify applications before they are installed. This is like a simple form of application antivirus that allows Google to block known badly behaved applications. When this feature is disabled, Android will ask to enable the feature every time you try to install an app.

Credential Storage

Every secure website you visit must provide credentials for the authenticity of that site. This security measure allows Android to avoid allowing websites to falsely provide services and potentially steal your data. Before following a link to a website, Android will check the authenticity of the credential provide against a central database. If the credential is not known, then you will be warned so that you can choose not to go to that site.

- Storage type
- Trusted credentials
- Install from SD card
- Clear Credentials

### Language and Input

Language and input allows you to select automatic spell checking, identify a personal dictionary that is updated with your word usage, allows you to select a default keyboard, configure voice, and determine the pointer speed on the screen.

Language

Touch this entry to select the language you want Android to use for all menus and applications. Scroll down the list and select your language by tapping it.

Spell checker

The Google spell checker is used by default. Use the menu setting to enable using your contact list when spell-checking is active.

Personal dictionary

When typing using the virtual keyboard, the system keeps track of words you have allowed that were not in the Android dictionary. This setting allows you select any word and delete it or correct it.

Keyboard and Input Methods

Android supports a wide variety of languages that may require different keyboards. Use this setting to select the keyboard you prefer. Third-party keyboard applications are enable using this setting. If you have a handwriting recognition application, select it instead of using a keyboard.

- Speech
  - Voice Search

These settings allow you to control how speech recognition can be used to provide input to applications like the search engine or the browser. This menu gives you an interesting access point to all the permissions you have granted to Google. Take a look at the Google Account dashboard.

Text-to-speech output

Controls how quickly Android talks to you when converting text to speech and allows you to control language output. This is an interesting option if you want to learn a new language since you can hear in another language what you are reading in your current language.

Mouse/Trackpad

When you use an external mouse or the RS mouse feature, this setting allows you to set the sensitivity and responsiveness of the mouse.

### Backup and Reset

This selection allows you to back-up your data to a Google server and revert to factory data settings.

You can back up settings and other data associated with one or more of your accounts, which is recommended if for any reason you need to replace or factory-reset your device.

These options are available:

- Speech
- Back up my data. If you check this option, a wide variety of your personal data is backed up automatically, such as app data, Wi-Fi passwords, and other settings.
- Backup account. Displays the Google accounts whose information gets backed up. You must sign in with one or more of these accounts on a new or reset device to retrieve the associated information.
- ▶ To add a new account, touch Backup account > Add account.
- Automatic restore. Check this option to restore settings and other data when you reinstall an app. This feature requires that you are backing up your data with your Google Account and that the app is using the backup service.
- Factory data reset. Touch this option, then Reset tablet or Reset phone to erase all your personal data from internal storage, including information about your Google Account, any other accounts, your system and app settings, any downloaded applications, and your music, photos, videos, and other files.

After resetting your device, you need to re-enter the same information requested when you first set up your device. If you have been backing up your data to a Google account, an option during the setup process allows you to restore it.

If you're using a tablet with multiple users, only the owner can see the Backup & Reset options.

## Accounts

Accounts lists the apps currently loaded on your tablet that require specific account details, such as Google and Skype.

### Add an Account

- 1. Go to Settings  $\rightarrow$  Accounts  $\rightarrow$  Add account.
- 2. Touch the kind of account to add.
- 3. Follow the on-screen instructions.

When you are finished, the account is added in one of two places:

- ► Google Accounts show up under Settings→Accounts→Google.
- ▶ Other accounts show up under Settings → Accounts.

### Remove an Account

- Tap the account you want to remove to open that account.
- ▶ Tap the account to open up Sync settings.
- Tap the Menu icon.
- Select Remove account.
- Confirm the request to remove the account.

## System

Configure the date and time format, accessibility, and view information about the tablet when you select System settings.

System update periodically checks online to see if there is a newer version of software for your tablet. If there is a newer version, the system downloads the new software over Wi-Fi and prompts you to install the new software image.

- About tablet
  - System updates

Check here to see if there are any system updates you have not installed yet. Typically when there is an Over-the-Air (OTA) update you will see a notification to download and install. If you ignore the message you can still get the update here.

• Send feedback to NVIDIA

This is a handy way to let NVIDIA know what you like or dislike about your Tegra Note. If you find a bug, let us know how to reproduce it so we can fix it in a future OTA.

Status

Very important information is found here like your data network connectivity information, Wi-Fi address, Bluetooth address, and the serial number of the tablet. This is information you need to provide if you have a problem with the tablet.

Legal information

When you turned on the device for the first time, you were presented with an *End User License Agreement* that includes the terms of use. This page shows you what you agreed to.

## How To...

This section goes through the common How to instructions. Included in this section are:

- How to use the Calendar
- How to use Email
- How to text
- How to use Voice actions
- How to use Google Play

## Bookmarks

While browsing the Internet, you may come to locations you want to revisit. Tap the Star  $\star$  icon in the upper right corner of the top ribbon to save a bookmark to that location. You can save the bookmark to a Bookmark area (this is the default and the easiest option). You can also save the bookmark as a shortcut on your Home screen or to a designated folder.

The Bookmark area can be accessed by taping the Bookmarks tab in the upper left corner of the screen to list your bookmarked sites. This screen also has a History tab that lists the sites you have recently visited but may not have bookmarked. Any site that has been bookmarked has a star next to it.

Bookmark History

🕈 Add Bookmark

### Sync Bookmarks

Sometimes it is handy to sync your bookmarks between your tablet and your computer. Use the following steps to sync bookmarks:

- 4. Go to Settings→General
- 5. Select Sync with Google.
- 6. Select the option to either merge bookmarks from your Tegra NOTE 7 or delete bookmarks.

## How to Create an All-in-One Calendar

Your Tegra NOTE 7 comes with a full-featured web-based Google Calendar app. You can use this app to manage personal, shared, and public events all on one calendar.

You will need a Google account to register for Google calendar. If you did not set up a Google account at start-up, you will need to do so before using the calendar. To access the Google calendar, go to <u>http://calendar.google.com</u>.

If you are using a Microsoft Exchange server to manage your company events, you may want to sync it with your Google Calendar to make life easier. You can sync your calendars in both places (work and home) by downloading and installing the Google Calendar Sync app from:

http://dl.google.com/googlecalendarsync/GoogleCalendarSync\_Installer.exe.

When you install the sync, you decide if this is a two-way sync where events are editable in both programs or if this is a one-way sync where events are only editable in one program.

Viewing the calendar on the tablet can be done by month, week, and day, configurations. Add an event to your calendar by tapping the New Event icon .

## How to Email

You can use any Email account on your Tegra NOTE 7 device. During setup you were asked to open a Gmail account. The Gmail app lets you read and write Email from any mobile device or browser. To open it, touch the Gmail icon on a Home or All Apps screen.

### **Reading Incoming Messages**

- 1. Tap the Gmail icon 🎦
- 2. Select and tap the message to read.
- 3. Tap if you want to preserve the message in a separate folder.
- 4. Tap if you want to delete the message.

### Sending Email

- 1. Tap the Gmail icon M.
- 2. Tap New Email icon
- 3. Enter the recipient's email address, a subject, and the message.
- 4. Tap Send.

### Setting General Options

- 1. Tap the Gmail icon M.
- 2. Tap → Settings → General Settings.
- 3. Adjust the setting options.

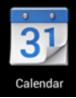

### **Setting Personal Options**

- 1. Tap the Gmail icon 🇖
- 2. Tap →Settings.
- 3. Tap your Gmail account and adjust the settings options.

## How to Use the Clock

To open the Clock, touch the Clock icon from a Home or All Apps screen.

#### How to Set an Alarm

Touch the Alarm Clock icon in the lower left corner of the screen.

Touch the Add icon to add a new alarm.

Select the time you want the alarm to sound.

Touch OK.

Any existing alarms will show in the main Clock screen. To turn an alarm On or Off, slide the switch. An alarm status icon displays in the status ribbon at the top of the screen to remind you that an alarm has been set.

You can also add a label to an alarm and change the ringtone. To change these options for a single alarm, touch the arrow underneath the On/Off switch.

#### How to Set a Timer

Touch the Timer icon in the top left corner of the screen.

Enter the amount of time you want by touching the hour/minute/seconds.

Touch Start to begin the timer.

When the timer is going, you can add an additional minute, pause the timer, or delete the current timer.

The timer beeps when the time is up and keeps beeping until you touch Stop.

#### How to Use the Stopwatch

Touch the Stopwatch icon in the top right corner of the screen.

Touch Start to start the stopwatch.

If you want to pause the stopwatch, touch Stop. You can also add laps while the stopwatch is running by touching the icon to the left of the stopwatch.

To share your results, touch the Share icon to share using Google+, Gmail, and more.

#### How to View your Clock

To view the current date and time, touch the Clock icon at the top center of the screen.

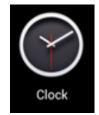

# Compliance

The Tegra NOTE 7 is compliant with the regulations listed in this section.

| UNITED STATES<br>Federal Communications<br>Commission (FCC) | This device complies with part 15 of the FCC Rules. Operation is subject to the following two conditions: (1) this device may not cause harmful interference, and (2) this device must accept any interference received, including any interference that may cause undesired operation of the device.                                                                                                    |
|-------------------------------------------------------------|----------------------------------------------------------------------------------------------------|
| FCC ID VOB-P1988 for LTE                                    | This equipment has been tested and found to comply with the limits for a Class B digital device, pursuant to Part 15 of the FCC Rules. These limits are designed to provide reasonable protection against harmful interference in a residential installation. This equipment generates uses and can radiate radio frequency energy and, if not installed and used in accordance with the instructions, may cause harmful interference to radio communications. However, there is no guarantee that interference will not occur in a particular installation. |
| FCC ID VOB-P1988W for WIFI                                  | If this equipment does cause harmful interference to radio or television reception, which<br>can be determined by turning the equipment off and on, the user is encouraged to try to<br>correct the interference by one or more of the following measures:<br>• Reorient or relocate the receiving antenna.                                                                                                    |
|                                                             | <ul> <li>Increase the separation between the equipment and receiver.</li> </ul>                                                                                                    |
|                                                             | • Connect the equipment into an outlet on a circuit different from that to which the receiver connected.                                                                                                    |
|                                                             | • Consult the dealer or an experienced radio/TV technician for help.                                                                                                    |
|                                                             | <b>FCC Warning:</b> The FCC requires that you be notified that any changes or modifications to this device not expressly approved by the manufacturer could void the user's authority to operate the equipment.                                                                                                    |
|                                                             | <b>RF Radiation Exposure Statement:</b><br>This equipment complies with FCC RF radiation exposure limits set forth for an<br>uncontrolled environment. This equipment should be installed and operated with a<br>minimum distance of o millimeter between the radiator and your body.                                                                                                    |
|                                                             | For P1988w, the highest SAR:0. 944W/kg                                                                                                    |
| Underwriters Laboratories<br>(UL)                           | c(UL)us                                                                                                    |
| I.T.E E204896                                               | LISTED                                                                                                    |
| California Energy Commission                                | BC This product meets the applicable energy efficiency requirements for a battery charging system                                                                                                    |

| CANADA<br>Industry Canada (IC)<br>IC 7361A-P1988 for LTE<br>IC 7361A-P1988W for WIFI | <b>CAN ICES-3(B)/NMB-3(B)</b><br>This device complies with RSS-210 of the Industry Canada Rules. Operation is subject to the following two conditions: (1) this device may not cause interference, and (2) this device must accept any interference, including interference that may cause undesired operation of the device.                                                                            |  |  |
|--------------------------------------------------------------------------------------|----------------------------------------------------------------------------------------------------|--|--|
|                                                                                      | Ce dispositif est conforme à la norme CNR-210 d'Industrie Canada applicable aux<br>appareils radio exempts de licence. Son fonctionnement est sujet aux deux conditions<br>suivantes: (1) le dispositif ne doit pas produire de brouillage préjudiciable, et (2) ce<br>dispositif doit accepter tout brouillage reçu, y compris un brouillage susceptible de<br>provoquer un fonctionnement indésirable. |  |  |
|                                                                                      | <b>RF Radiation Exposure Statement:</b><br>This equipment complies with IC radiation exposure limits set forth for an uncontrolled<br>environment. This equipment should be installed and operated with a minimum distance                                                                                                    |  |  |
|                                                                                      | of o millimeter between the radiator and your body.                                                                                                    |  |  |
|                                                                                      | <b>Déclaration d'exposition aux radiations:</b><br>Cet appareil est conforme aux limites d'exposition aux rayonnements définies pour un<br>environnement non contrôlé. Cet équipement doit être installé et utilisé à une distance<br>minimale de o millimètres entre le radiateur et votre corps.                                                                                                    |  |  |
|                                                                                      | For P1988w, the highest SAR:0. 944W/kg                                                                                                    |  |  |
| European Conformity<br>Conformité Européenne                                         | (()                                                                                                    |  |  |
|                                                                                      | This device bears the CE mark and class-2 identifier in accordance with Directive 1999/5/CE<br>This device complies with the following Directives:                                                                                                    |  |  |
|                                                                                      | <ul> <li>EMC Directive for Class B, I.T.E equipment.</li> <li>R&amp;TTE Directive for radio equipment</li> <li>Low Voltage Directive for electrical safety</li> <li>RoHS Directive for hazardous substances</li> </ul>                                                                                                    |  |  |
| Bureau of Indian Standards<br>(BIS)                                                  | Self Declaration - Conforming to IS13252:2010 xx.xx                                                                                                    |  |  |
| Wireless Planning &<br>Coordination Wing (WPC)                                       | ETA CERTIFICATION NO: XXXX/YYYY/WROL                                                                                                    |  |  |
| Russia/Kazakhstan/Belarus<br>EurAsian Customs Union                                  | EAC                                                                                                    |  |  |
| Li-ion                                                                               | Li-ion indicates that the product contains a Lithium Ion battery.                                                                                                    |  |  |
| RAN AND AND AND AND AND AND AND AND AND A                                            | This is a universal recycling symbol. A product marked with this symbol can be recycled if the regulations and/or ordnances of the local community provide for its collection.                                                                                                    |  |  |
| X                                                                                    | This is a universal recycling symbol indicating that the product cannot be disposed of in the trash and must be recycled according to the regulations and/or ordnances of the loca community.                                                                                                    |  |  |

Made in China

# Health and Safety

## Important Safety Information

Tegra NOTE 7 is designed to operate safely when installed and used according to the product instructions and general safety practices. The guidelines included in this document explain the potential risks associated with equipment operation and provide important safety practices designed to minimize these risks. By carefully following the information contained in this document, you can protect yourself from hazards and create a safer environment.

This product is designed and tested to meet IEC-60950-1, the Standard for Safety of Information Technology Equipment. This also covers the national implementation of IEC-60950-1 based safety standards around the world e.g. UL-60950-1. These standards reduce the risk of injury from the following hazards:

- Electric shock: Hazardous voltage levels contained in parts of the product
- Fire: Overload, temperature, material flammability
- Mechanical: Sharp edges, moving parts, instability
- Energy: Circuits with high energy levels (240 volt amperes) or potential as burn hazards
- Heat: Accessible parts of the product at high temperatures
- Chemical: Chemical fumes and vapors
- Radiation: Noise, ionizing, laser, ultrasonic waves

Retain and follow all product safety and operating instructions. Always refer to the documentation supplied with your equipment. Observe all warnings on the product and in the operating instructions.

Read all safety information below and operating instructions before using the Tegra NOTE 7 to avoid injury.

**WARNING:** FAILURE TO FOLLOW THESE SAFETY INSTRUCTIONS COULD RESULT IN FIRE, ELECTRIC SHOCK OR OTHER INJURY OR DAMAGE.

ELECTRICAL EQUIPMENT CAN BE HAZARDOUS IF MISUSED. OPERATION OF THIS PRODUCT, OR SIMILAR PRODUCTS, MUST ALWAYS BE SUPERVISED BY AN ADULT. DO NOT ALLOW CHILDREN ACCESS TO THE INTERIOR OF ANY ELECTRICAL PRODUCT AND DO NOT PERMIT THEM TO HANDLE ANY CABLES. To reduce the risk of bodily injury, electric shock, fire, and damage to the equipment, observe the safety labels included on the equipment.

#### Symbols on Equipment

|           | This symbol in conjunction with any of the following symbols indicates the presence of a potential hazard. The potential for injury exists if warnings are not observed. Consult your documentation for specific details. |
|-----------|----------------------------------------------------------------------------------------------------|
| 4         | This symbol indicates the presence of hazardous energy circuits or electric shock hazards. Refer all servicing to qualified personnel.                                                                                    |
| !         | WARNING: To reduce the risk of injury from electric shock hazards, do not open this enclosure.<br>Refer all maintenance, upgrades, and servicing to qualified personnel.                                                  |
| $\otimes$ | This symbol indicates the presence of electric shock hazards. The area contains no user or field serviceable parts. Do not open for any reason.                                                                           |

## **General Precautions**

To reduce the risk of electric shock, personal injury, or damage to the equipment, observe the following precautions:

- Follow all cautions and instructions marked on the equipment.
- > Do not bend, drop, crush, puncture, incinerate, or push objects into openings of the gaming console.
- Do not connect or disconnect any cables or perform maintenance or reconfiguration of this product during an electrical storm.
- Do not use Tegra NOTE 7 in rain or near sink or other wet locations. Take care not to spill any food or liquid into the console. In case Tegra NOTE 7 gets wet, unplug all cables and turn off before cleaning, and allow it to dry thoroughly before turning it on again.

Do not expose Tegra NOTE 7 to any gas that is not normally contained in the atmosphere, as it may cause defects.

- > Never turn on any equipment when there is evidence of fire, water, or structural damage.
- Place the product away from radiators, heat registers, stoves, amplifiers, or other appliances that produce heat.
- Never force a connector into a port. Check for obstructions on the port. If the connector and port don't join with reasonable ease, they probably don't match. Make sure that the connector matches the port and that you have positioned the connector correctly in relation to the port
- If you use an AC Power Adapter to charge the gaming console, make sure the power adapter is fully assembled before you plug it into a power outlet. Then insert the AC Power Adapter firmly into the power outlet. Do not connect or disconnect the AC Power Adapter with wet hands.
- > Operate the AC adapter in a ventilated area.
- When you are using the Tegra NOTE 7 or charging the battery, it is normal for the system and/or AC power adapter to get warm.
- > Do not use conductive tools that could bridge live parts
- > Do not make mechanical or electrical modifications to the equipment.

- Never attempt to repair Tegra NOTE 7 yourself. This device does not contain any user-serviceable parts. Do not attempt to open, disassemble, or remove the battery. You run the risk of electric shock.
- To clean the display, use a soft, lint-free cloth. If necessary, breathe upon the display surface and wipe off immediately and softly. Avoid getting moisture in openings. Don't use window cleaners, household cleaners, aerosol sprays, solvents, alcohol, ammonia, or abrasives to clean the display.
- > Operate the Tegra NOTE 7 in a place where the temperature is always between 5 and 30°C (41 to 86°F).
- Store Tegra NOTE 7 in a place where the temperature is always between 0 and 35°C (32 to 95°F) with a relative humidity of 70% or lower. When taking the device from a low temperature condition, allow the device to reach room temperature before turning the power on.
- Use this product only with approved equipment and/or accessories
- If the product sustains damage requiring service, disconnect the product from the AC electrical outlet and refer servicing to an authorized service provider.

## Headset/Earphone Volume Level Notice

WARNING: TO PREVENT POSSIBLE HEARING DAMAGE, DO NOT LISTEN AT HIGH VOLUME LEVELS FOR LONG PERIODS.

## Lithium Battery Notice

WARNING: THIS [DEVICE] CONTAINS A NON-USER-SERVICEABLE LITHIUM-ION BATTERY PACK. THERE IS RISK OF EXPLOSION, FIRE, BURN OR LEAKING WHICH CAN BE CAUSED BY IMPROPER CHARGING, SHORTING OF THE BATTERY PACK, CRUSH DAMAGE OR OTHER MISUSE. ALWAYS USE CHARGERS DESIGNED SPECIFICALLY FOR USE WITH THIS [DEVICE]. DO NOT ATTEMPT TO DISASSEMBLE, REPLACE, OR OTHERWISE ATTEMPT TO ACCESS THE BATTERY PACK. CONTACT CUSTOMER SUPPORT FOR REPAIR OR REPLACEMENT INFORMATION. RECYCLE THE DEVICE ACCORDING TO LOCAL RULES AND REGULATIONS. CONTACT YOUR LOCAL WASTE DISPOSAL/RECYCLE FACILITY.

## Static Charge Notice

WARNING: FAILURE TO FOLLOW THESE SAFETY INSTRUCTIONS COULD RESULT IN FIRE, ELECTRIC SHOCK OR OTHER INJURY OR DAMAGE. ELECTRICAL EQUIPMENT CAN BE HAZARDOUS IF MISUSED. OPERATION OF THIS PRODUCT, OR SIMILAR PRODUCTS, MUST ALWAYS BE SUPERVISED BY AN ADULT. DO NOT ALLOW CHILDREN ACCESS TO THE INTERIOR OF ANY ELECTRICAL PRODUCT AND DO NOT PERMIT THEM TO HANDLE ANY CABLES.

## Magnetic Field Notice

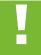

WARNING: THE BACK OF YOUR TABLET CONTAINS STRONG MAGNETS THAT MATE WITH THE CUSTOM DESIGNED COVER TO HOLD YOUR TABLET UPRIGHT. THESE MAGNETS MAY AFFECT MAGNETIC STORAGE DEVICES INCLUDING CREDIT CARDS.

#### Notice

The information provided in this specification is believed to be accurate and reliable as of the date provided. However, NVIDIA Corporation ("NVIDIA") does not give any representations or warranties, expressed or implied, as to the accuracy or completeness of such information. NVIDIA shall have no liability for the consequences or use of such information or for any infringement of patents or other rights of third parties that may result from its use. This publication supersedes and replaces all other specifications for the product that may have been previously supplied.

NVIDIA reserves the right to make corrections, modifications, enhancements, improvements, and other changes to this specification, at any time and/or to discontinue any product or service without notice. Customer should obtain the latest relevant specification before placing orders and should verify that such information is current and complete.

NVIDIA products are sold subject to the NVIDIA standard terms and conditions of sale supplied at the time of order acknowledgement, unless otherwise agreed in an individual sales agreement signed by authorized representatives of NVIDIA and customer. NVIDIA hereby expressly objects to applying any customer general terms and conditions with regard to the purchase of the NVIDIA product referenced in this specification.

NVIDIA products are not designed, authorized or warranted to be suitable for use in medical, military, aircraft, space or life support equipment, nor in applications where failure or malfunction of the NVIDIA product can reasonably be expected to result in personal injury, death or property or environmental damage. NVIDIA accepts no liability for inclusion and/or use of NVIDIA products in such equipment or applications and therefore such inclusion and/or use is at customer's own risk.

NVIDIA makes no representation or warranty that products based on these specifications will be suitable for any specified use without further testing or modification. Testing of all parameters of each product is not necessarily performed by NVIDIA. It is customer's sole responsibility to ensure the product is suitable and fit for the application planned by customer and to do the necessary testing for the application in order to avoid a default of the application or the product. Weaknesses in customer's product designs may affect the quality and reliability of the NVIDIA product and may result in additional or different conditions and/or requirements beyond those contained in this specification. NVIDIA does not accept any liability related to any default, damage, costs or problem which may be based on or attributable to: (i) the use of the NVIDIA product in any manner that is contrary to this specification, or (ii) customer product designs.

No license, either expressed or implied, is granted under any NVIDIA patent right, copyright, or other NVIDIA intellectual property right under this specification. Information published by NVIDIA regarding third-party products or services does not constitute a license from NVIDIA to use such products or services or a warranty or endorsement thereof. Use of such information may require a license from a third party under the patents or other intellectual property rights of the third party, or a license from NVIDIA under the patents or other intellectual property rights of NVIDIA. Reproduction of information in this specification is permissible only if reproduction is approved by NVIDIA in writing, is reproduced without alteration, and is accompanied by all associated conditions, limitations, and notices.

ALL NVIDIA DESIGN SPECIFICATIONS, REFERENCE BOARDS, FILES, DRAWINGS, DIAGNOSTICS, LISTS, AND OTHER DOCUMENTS (TOGETHER AND SEPARATELY, "MATERIALS") ARE BEING PROVIDED "AS IS." NVIDIA MAKES NO WARRANTIES, EXPRESSED, IMPLIED, STATUTORY, OR OTHERWISE WITH RESPECT TO THE MATERIALS, AND EXPRESSLY DISCLAIMS ALL IMPLIED WARRANTIES OF NONINFRINGEMENT, MERCHANTABILITY, AND FITNESS FOR A PARTICULAR PURPOSE. Notwithstanding any damages that customer might incur for any reason whatsoever, NVIDIA's aggregate and cumulative liability towards customer for the products described herein shall be limited in accordance with the NVIDIA terms and conditions of sale for the product.

#### VESA DisplayPort

DisplayPort and DisplayPort Compliance Logo, DisplayPort Compliance Logo for Dual-mode Sources, and DisplayPort Compliance Logo for Active Cables are trademarks owned by the Video Electronics Standards Association in the United States and other countries.

#### HDMI

HDMI, the HDMI logo, and High-Definition Multimedia Interface are trademarks or registered trademarks of HDMI Licensing LLC.

#### ARM

ARM, AMBA and ARM Powered are registered trademarks of ARM Limited. Cortex, MPCore and Mali are trademarks of ARM Limited. All other brands or product names are the property of their respective holders. "ARM" is used to represent ARM Holdings plc; its operating company ARM Limited; and the regional subsidiaries ARM Inc.; ARM KK; ARM Korea Limited.; ARM Taiwan Limited; ARM France SAS; ARM Consulting (Shanghai) Co. Ltd.; ARM Germany GmbH; ARM Embedded Technologies Pvt. Ltd.; ARM Norway, AS and ARM Sweden AB.

#### OpenCL

OpenCL is a trademark of Apple Inc. used under license to the Khronos Group Inc.

#### Trademarks

NVIDIA, the NVIDIA logo, Tegra, and Tegra NOTE 7 are trademarks and/or registered trademarks of NVIDIA Corporation in the U.S. and other countries. Other company and product names may be trademarks of the respective companies with which they are associated.

#### Copyright

© 2014 NVIDIA Corporation. All rights reserved.